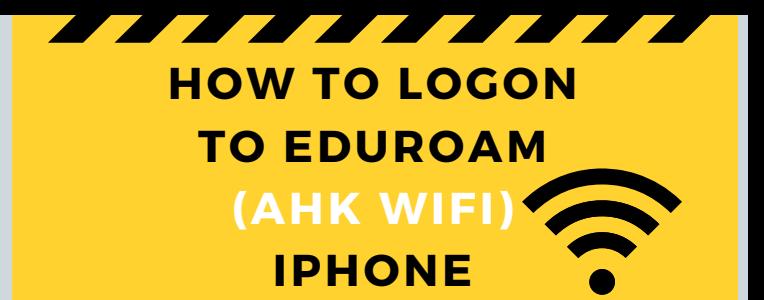

## ON YOUR SMARTPHONE GO TO SETTINGS: **WIFI**

## **Settings for iPhone**

- Choose: eduroam
- Username: Initial.lastname@ahk.nl\*\*
- Password: the same password that you use for MyAHK.nl

Certificate: Trust this network

\*\*if your username has a number after your name, it must be added!

For example:**j.jansen02@ahk.nl**

**Scan the QR code** For more info about the other AHK IT services

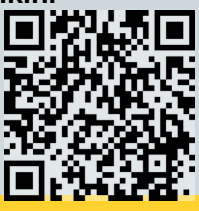

**Amsterdam University of the Arts**